# 1GX | External Candidate – Creating your Candidate Profile

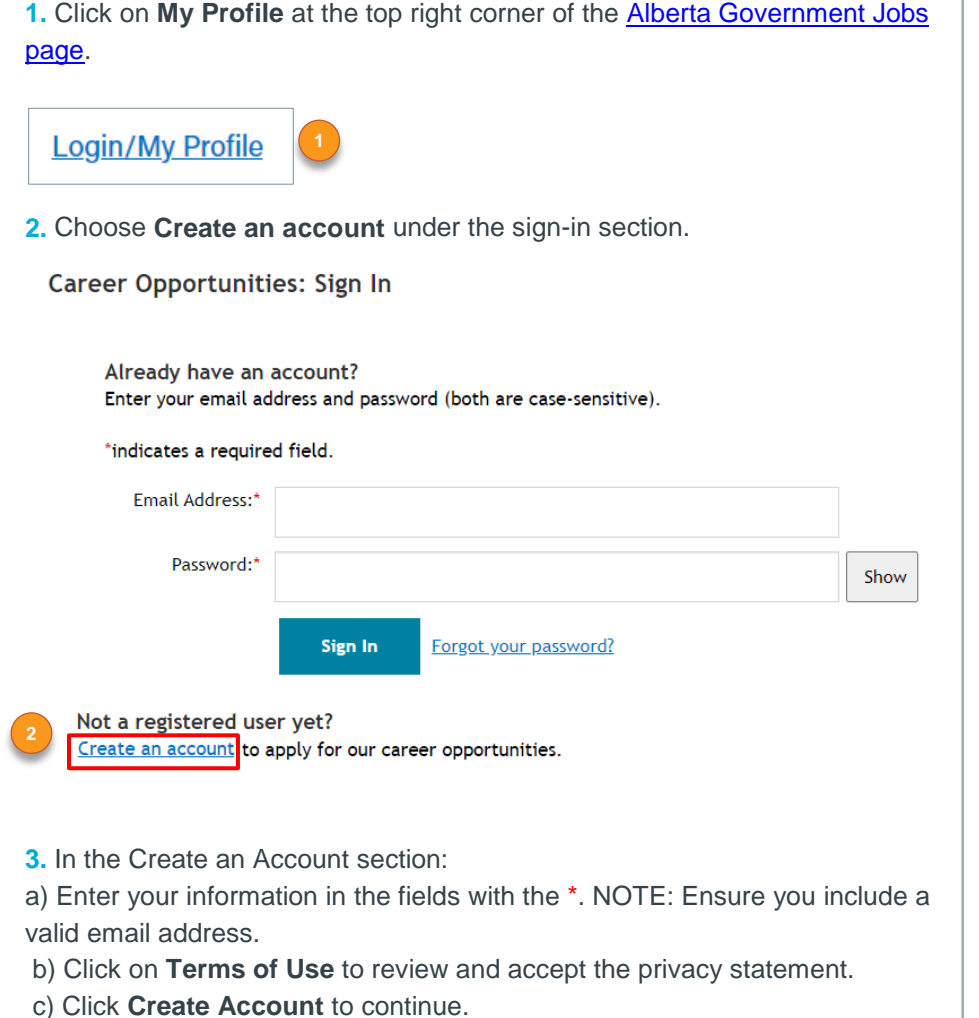

#### Career Opportunities: Create an Account

Already a registered user? Please sign in Login credentials are case sensitive

#### \*indicates a required field.

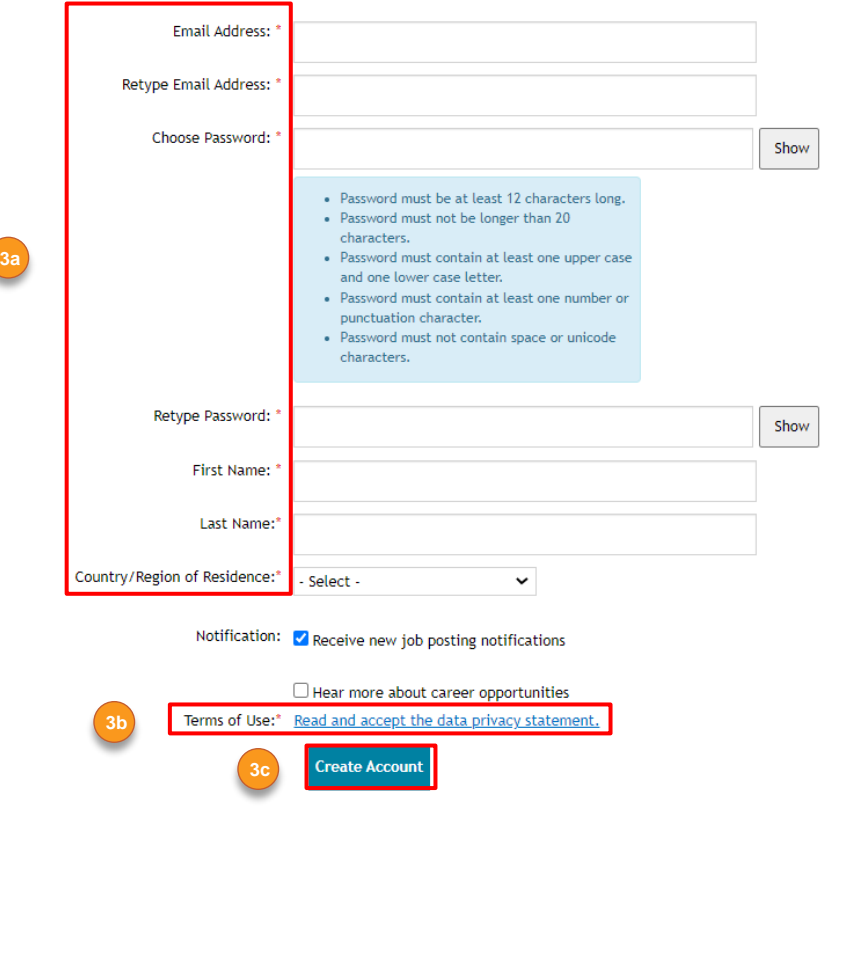

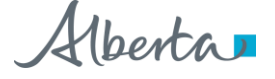

## 1GX | External Candidate – Creating your Candidate Profile

### **4.** Click on **My Documents** to upload your resume.

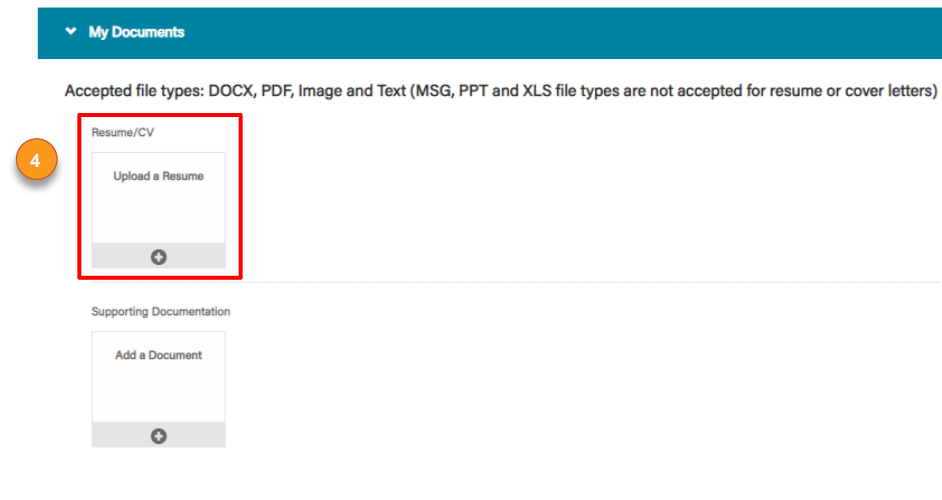

**5.** *If* you are required to upload supporting documents, go to the My Documents section and click on **Add a Document**.

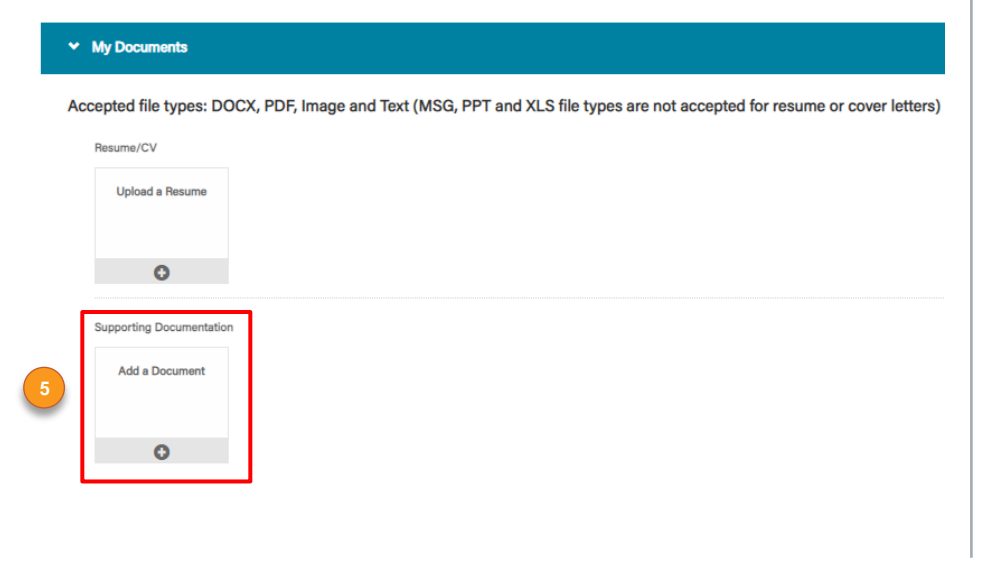

**6.** Click on **Profile Information**. Enter your information in the fields with the \* to complete your candidate profile.

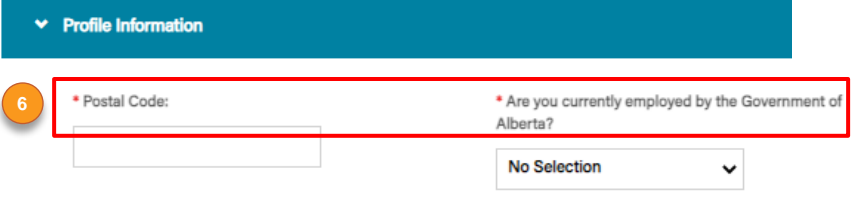

**7.** Click **Save** in the bottom right corner of the Profile Information page to complete the candidate profile process. You can return and update your information at any time.

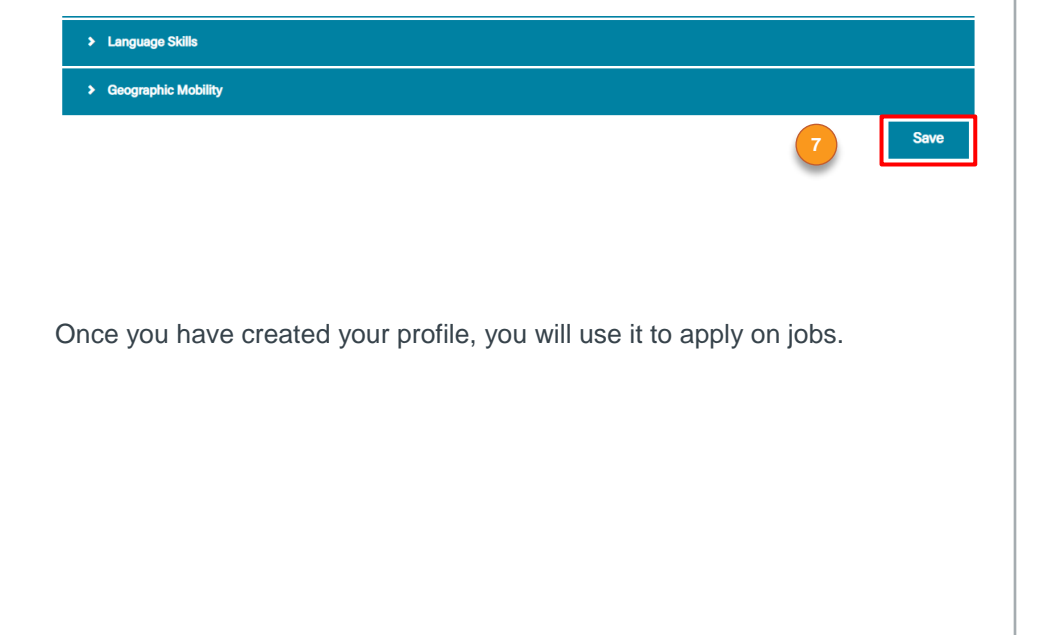

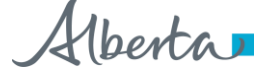